# **[Shopvote](https://www.zen-cart-pro.at/knowledgebase/shopvote/)**

## **Was ist Shopvote?**

Seit über 10 Jahren vertrauen Verbraucher und Unternehmen auf Shopvote als Experten für Online-Bewertungen.<br>Kostenlos. Unabhängig. Zuverlässig.<br>Einige der kostenlosen Shopper. Kostenlos. Unabhängig. Zuverlässig.

#### **Einige der kostenlosen Shopvote Features:**

#### **Bewertungen ohne Limit**

Vergessen Sie Bewertungslimits. Bei SHOPVOTE können Sie unbegrenzt Bewertungen sammeln. Egal, ob 10 oder 1000 Bewertungen im Monat – je mehr Kundenmeinungen Sie sammeln, umso aussagekräftiger wird Ihr Bewertungsprofil.

#### **Übergabe Ihrer Bewertungen an Google**

Wenn Sie auf SHOPVOTE Bewertungen sammeln, werden diese ohne zusätzliche Kosten automatisch an Google übergeben. So können potenzielle Neukunden in der Google-Suche auf den ersten Blick erkennen, wie gut Sie sind. Das sorgt für mehr Vertrauen und kann zu höherem Traffic und mehr Umsatz führen. **Der 10 Jahren vertrauen Verbraucher und Unternehinde als Experten für Online-Bewertungen.**<br> **los. Unabhängig. Zuverlässig.**<br> **der kostenlosen Shopvote Features:**<br> **logs der kostenlosen Shopvote Features:**<br> **logs der koste** 

#### **Ihre Bewertungen und Sterne in Google Adwords™**

SHOPVOTE ist eines von wenigen in Deutschland ansässigen Bewertungsportalen (ca. 30 weltweit; Stand: Oktober 2015), dessen Bewertungen in den Google AdWords™ angezeigt werden. Die Einbindung von Bewertungen in Ihre AdWords-Anzeigen kann für einen größeren Erfolg Ihrer Anzeigen und eine höhere

Click-Through-Rate sorgen. Diese Funktion ist bei SHOPVOTE kostenlos.

#### **Ihre Bewertungen und Sterne in Google Shopping™**

Durch die Anzeige der Bewertungen und Sterne in Google Shopping™, können Sie als Verkäufer sofort zeigen, dass Sie ein tolles Einkaufserlebnis bieten. Zeigen Sie, dass Ihre Kunden zufrieden sind und es Spaß macht, bei Ihnen zu shoppen. Für die Darstellung Ihrer Bewertungen und Sterne müssen Sie nicht mehr tun, als Ihr Unternehmen bei SHOPVOTE einzutragen, den Rest erledigt SHOPVOTE.

#### **Ihr öffentliches Bewertungsprofil**

Nach der Anmeldung und der anschließenden Aufnahme bei SHOPVOTE, erhalten Sie sofort Ihr Bewertungsprofil. Dort können Sie alle relevanten Einstellungen wie z.B. Ihr Logo, Unternehmensbeschreibung, Videos zum Unternehmen, Social-Media-Kanäle und vieles mehr einstellen. Ihre Kunden sehen auf den ersten Blick alle wichtigen Informationen zu Ihrem Unternehmen. **Computer Schutz Schutz Schutz Schutz And Schutz Schutz Schutz Schutz Schutz Schutz Schutz Schutz Schutz Schutz Schutz Schutz Schutz Schutz Schutz Schutz Schutz Schutz Schutz Schutz Schutz Schutz Schutz Schutz Schutz Schut** 

#### **Effizienter Schutz vor Bewertungsmissbrauch**

Seit seiner Gründung betreibt SHOPVOTE einen Manipulationsschutz, der ständig verbessert und weiterentwickelt wird. Auch wenn es keine 100%ige Sicherheit gibt, ist das System zuverlässig in der Lage, unzulässige Bewertungen zu erkennen. So entsteht ein glaubwürdiges Bewertungsprofil, von dem auch Sie als Unternehmen profitieren.

#### **Auf Bewertungen reagieren**

Als eines der ersten Bewertungsportale hat SHOPVOTE die Anwortfunktion für Bewertungen eingeführt. Diese Funktion bietet Ihnen die Möglichkeit, auf Kundenmeinungen zu reagieren. Ihre Antworten sind für alle sichtbar. Leser können somit sehen, dass sich sich aktiv mit den Wünschen Ihrer Kunden auseinandersetzen. Das fördert Vertrauen und repräsentiert hohes Service-Bewusstsein.

#### **Bewertungsgrafiken für jeden Anwendungsbereich**

SHOPVOTE bietet eine Vielzahl von Bewertungsgrafiken, in unterschiedlichen Formen und Größen. Die Grafiken können sehr einfach in Ihre Webseite integriert werden. Ihre guten Bewertungen bilden somit eine Grundlage für Kundenvertrauen und fördern den Verkauf. Ihnen stehen im Händlerbereich Grafiken für Web, Print und TV zur Verfügung. **Example 2012-2022 www.zen-carteric Pro.a**<br> **Examples Service-Bewusstsein.**<br> **Conservative Anwendungsbereich**<br>
TE bietet eine Vielzahl von Bewertungsgrafik<br>
chiedlichen Formen und Größen. Die Gräfiken könne<br>
chiedlichen Fo

Eine Übersicht aller kostenlosen Features finden Sie hier: https://www.shopvote.de/features#kostenlos

**Einige der kostenpflichtigen Premium Addons bei Shopvote (für Kunden der IT-Recht Kanzlei kostenlos!):**

#### **EasyReviews – Noch einfacher Bewertungen sammeln**

Ihre Kunden werden direkt nach dem Einkauf gefragt, ob sie nach Erhalt der Bestellung eine Bewertung abgeben möchten. Nach einem von Ihnen festgelegten Zeitfenster erhalten Ihre Kunden voll automatisch die Bewertungsanfrage. Natürlich: Datenschutzkonform und transparent.

**AllVotes – Externe Bewertungsprofile bei ShopVote integrieren** Integrieren Sie bis zu 5 externe Bewertungprofile aus

anerkannten Portalen und Verkaufsplattformen. Erweitern Sie damit Ihr Bewertungsprofil bei ShopVote und öffnen Sie diese Verkaufskanäle für alle Besucher Ihres Bewertungsprofils.

Eine Übersicht aller Premium Adons finden Sie hier: https://www.shopvote.de/features#premium

## **Shopvote Integration in Zen Cart**

Dieses Modul integriert EasyReviews auf der Checkout Success Seite, so dass ein Fenster erscheint, in dem der Kunde auswählen kann, ob er eine Shopbewertung abgeben will oder nicht:

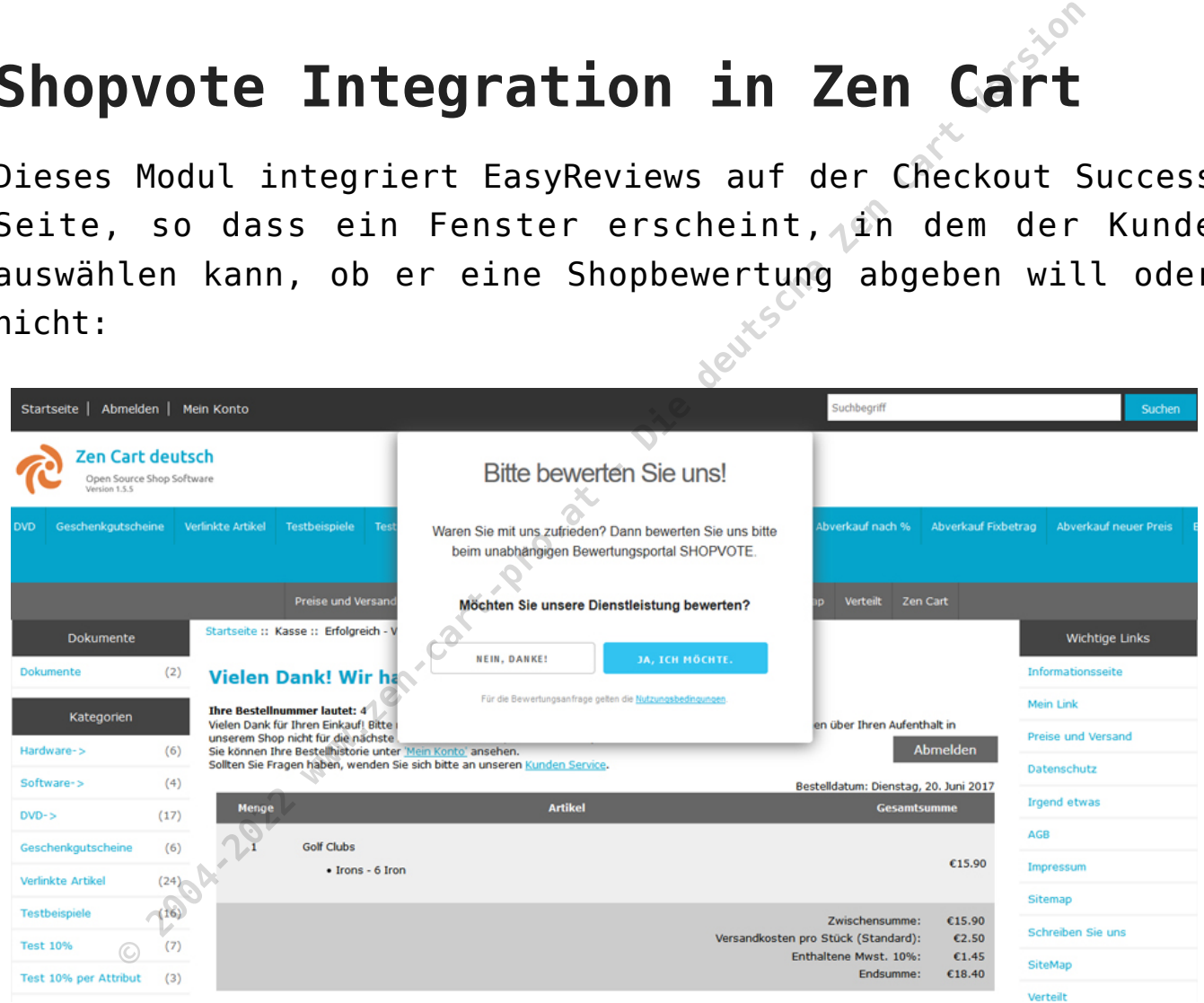

Wählt der Kunde "Ja ich möchte" bekommt er von Shopvote nach einem im Shopvote Händlerbereich einstellbaren Zeitraum ein

Seite 4 von 9 generiert von https://www.zen-cart-pro.at/knowledgebase/shopvote/ am 11. Mai 2024

#### zen-cart-pro.at - Shopvote

Mail mit dem Bewertungslink.

Im Shopvote Händlerbereich stehen viele verschiedene Möglichkeiten zur Verfügung, die bisher erhaltenen Bewertungen im Shop anzuzeigen. Für die verschiedenen Varianten stehen im Shopvote Händlerbereich diverse Grafiken zur Verfügung. Dieses Modul integriert diese "Rating Stars", indem Einstellungen für das Shopvote Javascript einfach in den Moduleinstellungen in der Zen Cart Administration hinterlegt werden. Modul integriert diese "Rating Stars", indem Einstellung<br>das Shopvote Javascript einfach in den Moduleinstellur<br>der Zen Cart Administration hinterlegt werden.<br>Ein schwebendes Badge rechts unten könnte dann z<br>aussehen:<br>auss

Ein schwebendes Badge rechts unten könnte dann z.B. so

Seite 5 von 9 generiert von https://www.zen-cart-pro.at/knowledgebase/shopvote/ am 11. Mai 2024

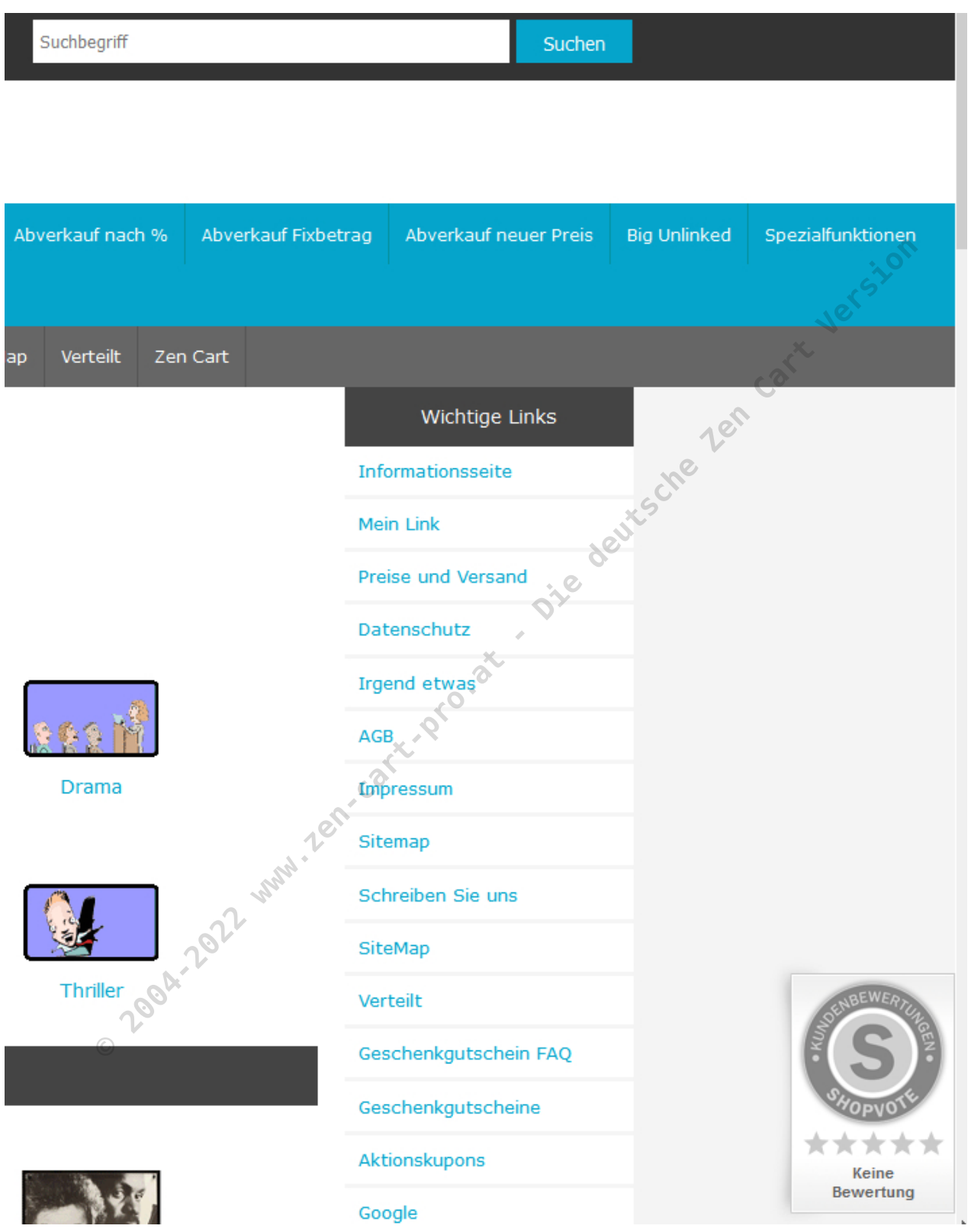

Seite 6 von 9 generiert von https://www.zen-cart-pro.at/knowledgebase/shopvote/ am 11. Mai 2024

### **Konfiguration**

Nun nehmen Sie nun in der Zen Cart Administration unter **Konfiguration > Shopvote Konfiguration** die Einstellungen für das Modul vor. **Gehen Sie zunächst in Ihren Shopvote Händlerbereich** und aktivieren Sie dort EasyReviews. falls es nicht aktiv sein sollte. Unter **EasyReviews** in Ihrem Shopvote Händlerbereich tragen Sie nun im Feld "URL der Checkout Seite" die URL zu Ihrem Shop ein, z.B. https://www.meinshop.de Im Feld "Alternative URL der Checkout Seite" tragen Sie die URL zur Seite ein, die nach Bestellabschluss erscheint. In Zen Cart lautet die immer index.php?main page=checkout success Die vollständige URL wäre also z.B. https://www.meinshop.de/index.php?main\_page=checkout\_success aktiv sein sollte. Unter **EasyReviews** in Ihrem St<br>rbereich tragen Sie nun im Feld "URL der Checkout<br>L zu Ihrem Shop ein, z.B. https://www.meinshop.de<br>d "Alternative URL der Checkout Seite" (tragen S<br>r Seite ein, die nach

Bitte beachten Sie, dass diearstellung der Alternativen URL der Checkout Seite nach dem Speichern in der Shopvote Administration abgeschnitten dargestellt wird, das ist normal, es wurde aber die vollständige URL korrekt gespeichert.

Im Feld **Zeitfenster** stellen Sie nun noch ein, nach welchem Zeitraum die Bewertungsanfrage an den Kunden gemailt werden soll

Unter EasyReviews in Ihrem Shopvote Händlerbereich werden Ihnen ganz unten ein HTML Code und ein Javascript Code angezeigt.

Diese Scripts sind bereits in den Zen Cart Shopdateien integriert und müssen NICHT mehr irgendwo eingefügt werden! Sie benötigen lediglich den Wert für die Token aus dem

Seite 7 von 9 generiert von https://www.zen-cart-pro.at/knowledgebase/shopvote/ am 11. Mai 2024

angezeigten Javascript:

var myToken = "a12ebf12345678f123456789g123456789";

Kopieren Sie diesen Wert, z.B. a12ebf12345678f123456789g123456789 heraus und fügen ihn ins Eingabefeld unter **Shopvote – Easy Reviews Token** in Ihrer Zen Cart Administration unter Konfiguration  $>$  Shopvote Konfiguration ein.

In Ihrem Shopvote Händlerbereich stehen Ihnen unter "Grafiken & Siegel" verschiedene Grafiken für die Darstellung der Bewertungen zur Verfügung. Dieses Modul unterstützt genau die Badge Typen, die automatisch auch die Funktion Rating Stars (falls bei Shopvote gebucht) unterstützen, so dass Sie dafür keinerlei Code integrieren müssen. eteld unter **Shopvote - Easy Reviews Token** in Inx<br>
Administration unter Konfiguration > Sh<br>
yuration ein.<br>
em Shopvote Händlerbereich stehen Ihnen unter "Gi<br>
gel" verschiedene Grafiken für die Darstellu<br>
ungen zur Verfügu

Eine Vorschau der verschiedenen Badges finden Sie unter Grafiken & Siegel in Ihrer Shopvote Administration. Für die Nutzung der All Votes Grafik müssen Sie bei Shopvote freigeschaltet sein.

Entscheiden Sie sich für eine der folgenden vier Möglichkeiten

- 1 = Vote Badge I (klein, ohne Siegel)
- 2 = Vote Badge III (groß)
- **3** = Vote Badge II (klein)
- $\bullet$   $\mathcal{L}$  = All Votes Grafik I

Clicken Sie bei der gewünschten Grafik auf **Code anzeigen**.

Auch hier ist das gezeigte Javascript bereits in den Zen Cart

Shopdateien hinterlegt, Sie benötigen lediglich den Wert für Ihre Shop ID aus dem angezeigten Javascript:

var myShopID =  $12345$ ;

Kopieren Sie diesen Wert, z.B. 12345 heraus (die Shop ID wird übrigens auch immer rechts oben in Ihrer Shopvote Administration angezeigt) und fügen ihn ins Eingabefeld unter **Shopvote – Shop ID** in Ihrer Zen Cart Administration unter Konfiguration > Shopvote Konfiguration ein. ens auch immer rechts oben in Ihrer Shot<br>stration angezeigt) und fügen ihn ins Eingabefeld<br>te - Shop ID in Ihrer Zen Cart Administration<br>wration > Shopvote Konfiguration ein.<br>whilen Sie unter Shopvote - Badge Typ. Ihr gewü

Und wählen Sie unter Shopvote – Badge Typ Ihr gewünschtes Siegel aus

Fertig.

Nun stellen Sie **Shopvote – Ist das Modul aktiv?** auf ja

Wenn Sie nun das Frontend Ihres Shops aufrufen, dann sollten Sie das Bewertungssiegel sehen.

Führen Sie nun eine Testbestellung durch, dann sehen Sie auf der Checkout Success Seite die Bewertungsaufforderung.

Falls Sie sich für die kleinste Bewertungsgrafik Vote Badge I entschieden haben, können Sie die Darstellung mit weiteren Parametern unter Konfiguration > Shopvote Konfiguration beeinflussen.

### **Wichtig**

Diese Shopvote Integration ist automatisch multilingual für die von Shopvote unterstützten Sprachen. Es ist also nicht nötig, die Scripts mit speziellen Sprachkürzeln zu erweitern.